# **ИНСТРУКЦИЯ ПО ОРГАНИЗАЦИИ ВЕБИНАРОВ В ZOOM**

### **1. Необходимое оборудование**

Для организации вебинара или онлайн-занятия в программе ZOOM, вам понадобится: - компьютер или ноутбук с подключением к интернет;

- рабочий микрофон (например, гарнитура от телефона), он может быть встроенным, например, в ноутбуках он встроенный;

- веб-камера (в ноутбуках она встроенная);

- ваши материалы для занятия (презентация, изображения, программы, «раздаточные» материалы и/или задания и т.п.).

### **2. Установка и авторизация**

1. Для Windows - скачайте программу с официального сайта сервиса <https://zoom.us/download>. Ваша программа – первая в списке!

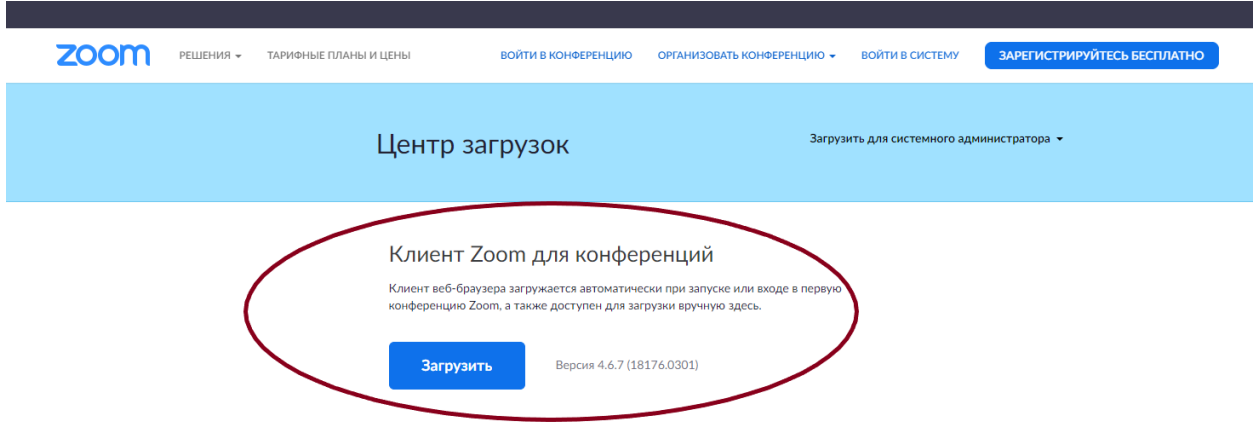

- 2. Для iOS перейдите на сайт Apple App Store ([https://apps.apple.com/us/app/zoom-us](https://apps.apple.com/us/app/zoom-us-cloud-video-meetings/id546505307)[cloud-video-meetings/id546505307](https://apps.apple.com/us/app/zoom-us-cloud-video-meetings/id546505307)) и выполните поиск zoom
- 3. Для Android посетите сайт Google Play [\(https://play.google.com/store/apps/details?id=us.zoom.videomeetings](https://play.google.com/store/apps/details?id=us.zoom.videomeetings)) и выполните поиск zoom

4. Запустите программу. Появится окно, в котором будет предложено "Войти в конференцию", "Войти в". Если вы не зарегистрированы, хотите войти в систему и начать или запланировать свою конференцию, нажмите, то нажмите "Войти в".

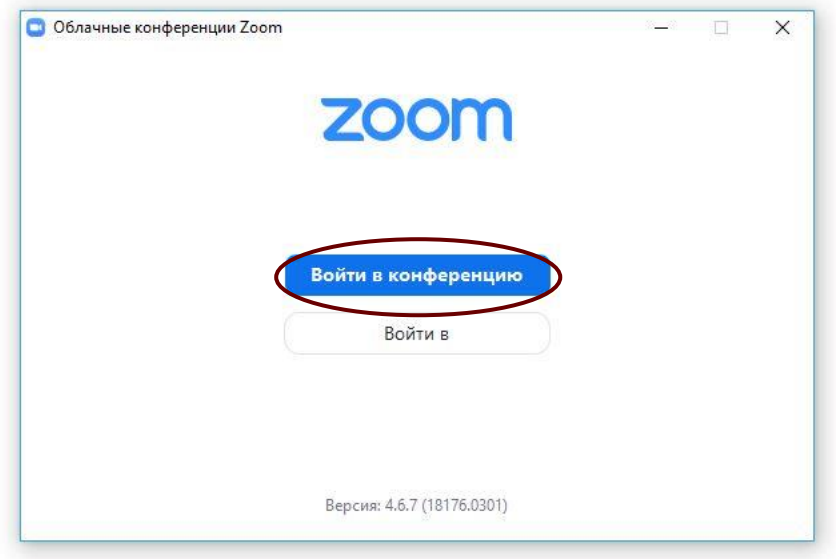

- 5. В открывшемся окне для пользователя есть несколько возможностей:
	- a) Вы можете войти через Google-аккаунт, используя аккаунт Facebook, или зарегистрировать бесплатный аккаунт при помощи почтового адреса и пароля:

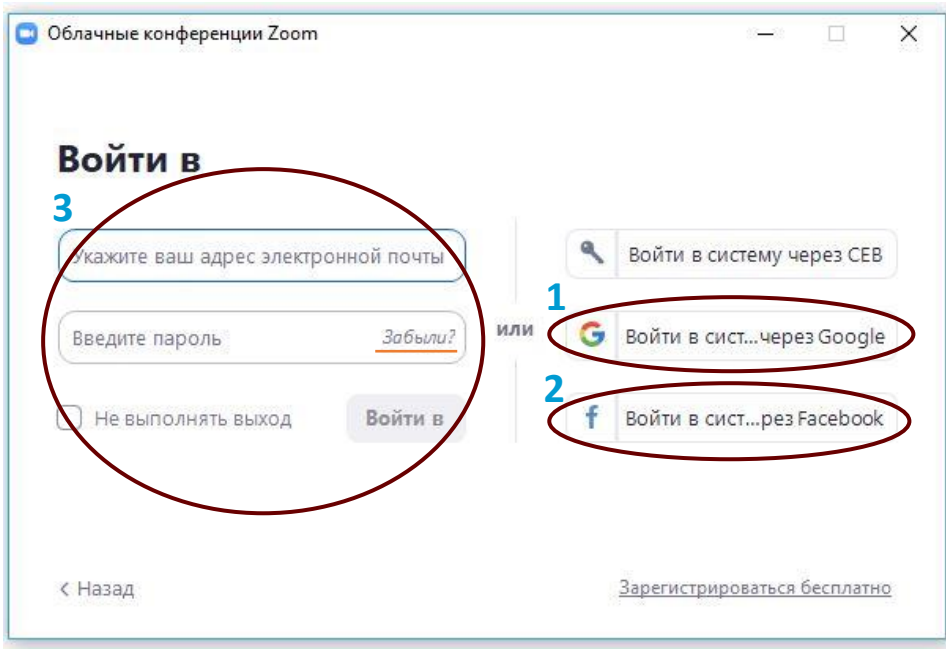

# 3. Организация вебинара

1. Запустите программу и войдите в вашу учетную запись:

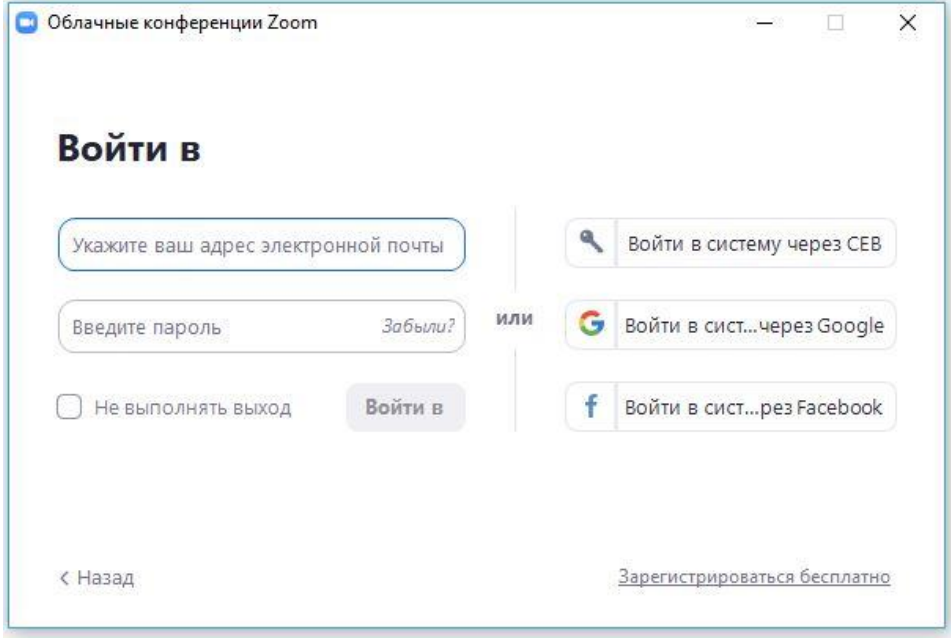

2. Перейдите во вкладку «Конференции»:

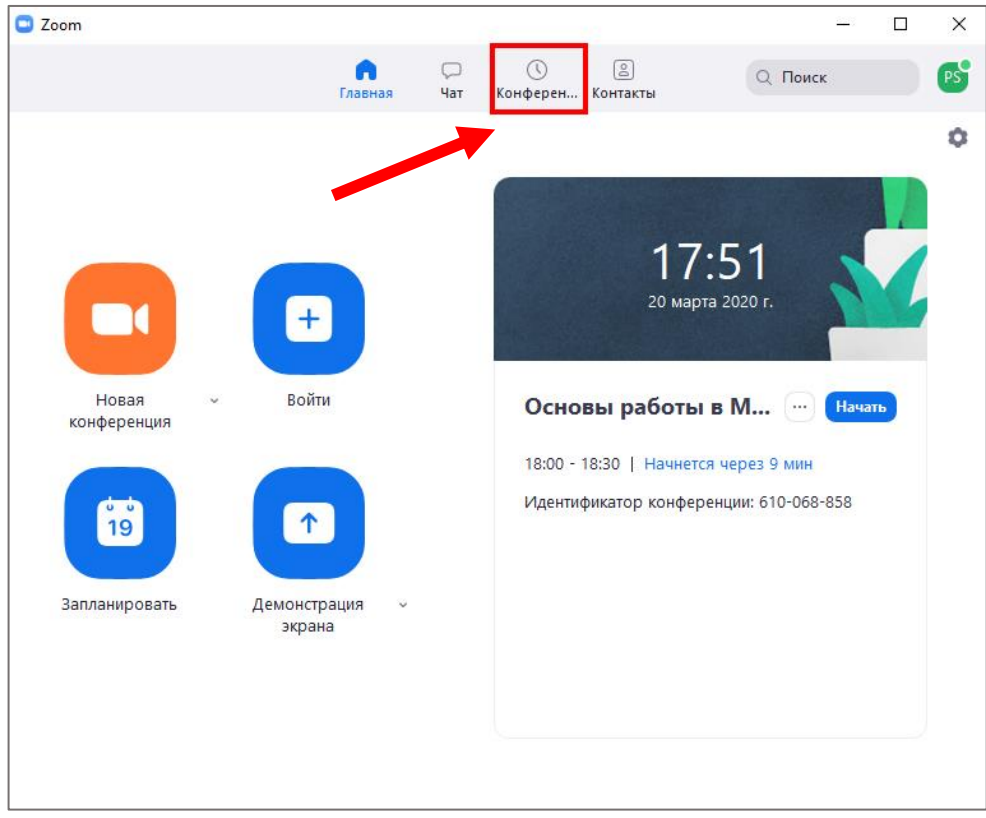

3. Здесь вы можете видеть ваш личный идентификатор конференции (номер) и кнопку начала вебинара:

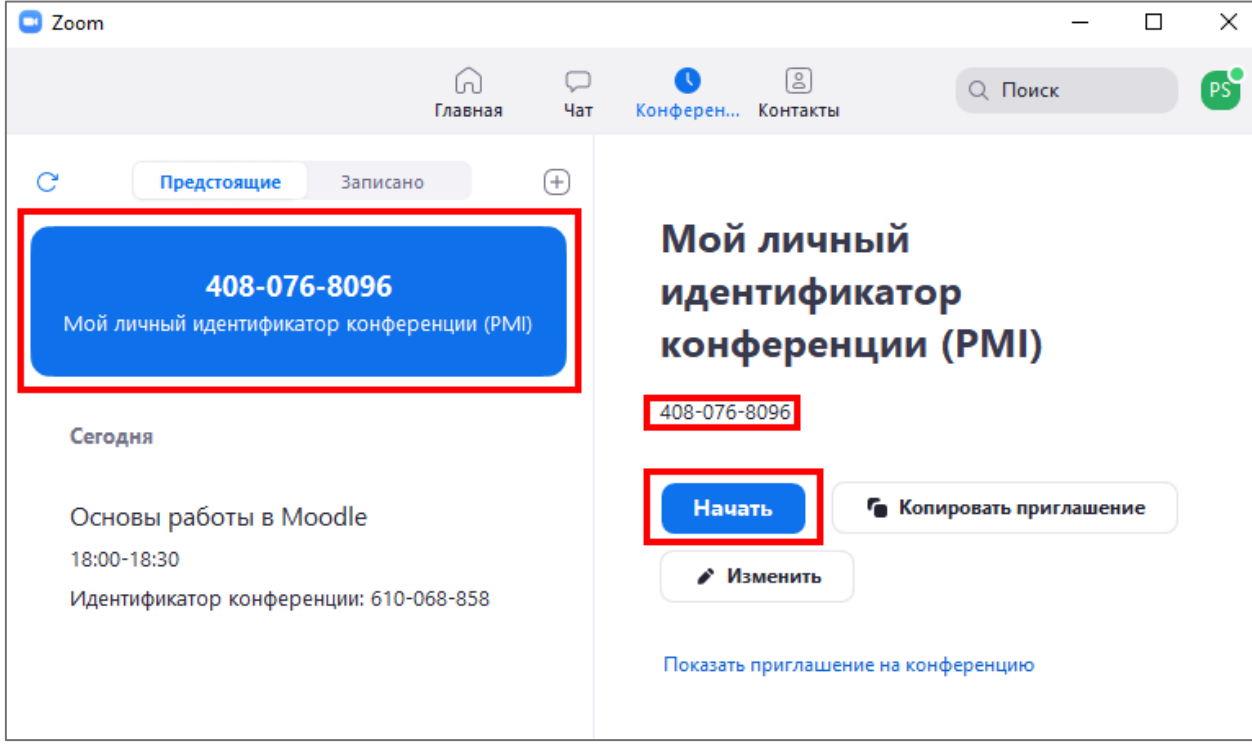

4. Для того чтобы сгенерировать ссылку на вебинар, нажмите кнопку «Копировать приглашение»:

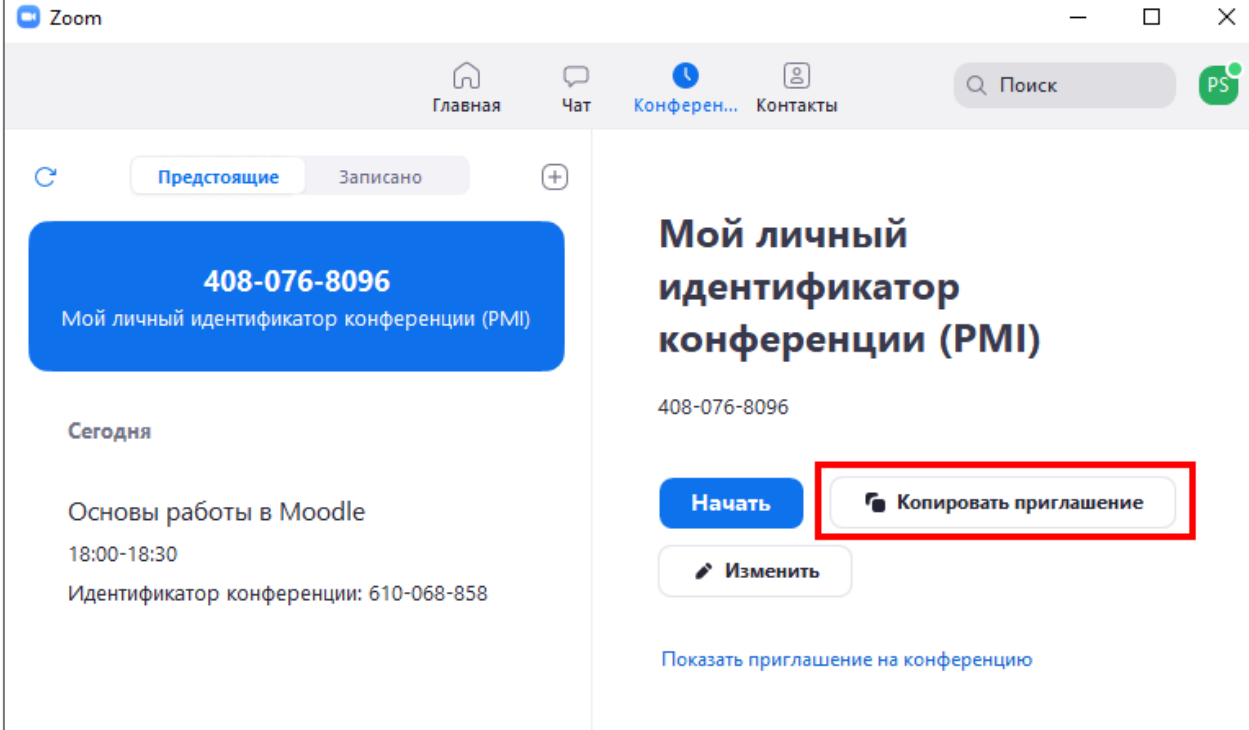

5. Откройте любой текстовый редактор, например, Microsoft Word, и вставьте текст из буфера в документ при помощи правой кнопки мыши и команды «вставить», либо при помощи сочетания клавиш клавиатуры «ctrl+v».

Нас интересуют 2 пункта: «Подключиться к конференции Zoom» и «Идентификатор конференции». Остальную информацию можно удалить.

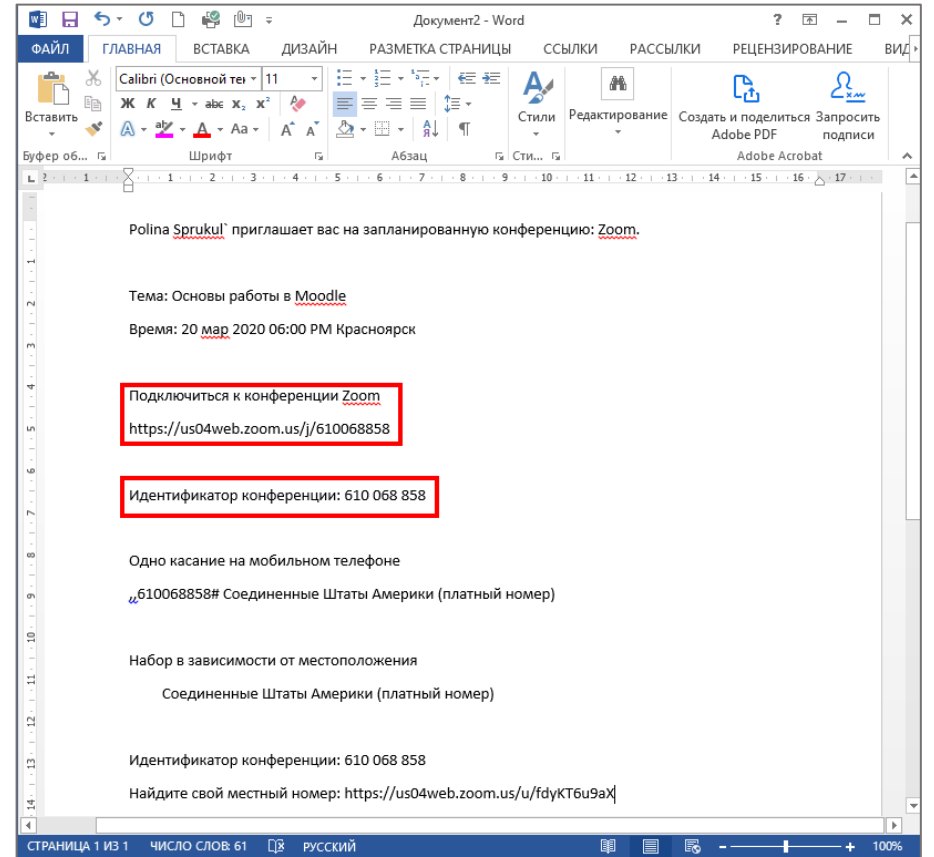

*ДАННУЮ ССЫЛКУ ИЛИ ИДЕНТИФИКАТОР КОНФЕРЕНЦИИ ВАМ НЕОБХОДИМО ПЕРЕДАТЬ СТУДЕНТАМ ДЛЯ ВХОДА В ВЕБИНАР* 

## 4. Как студентам зайти в вебинар

Для входа в вебинар студентам также необходимо установить программу Zoom на свой компьютер, либо установить приложение на телефон или планшет.

Студенты могут попасть в вебинар при помощи ссылки или вашего личного идентификационного номера, которые можно получить из вкладки «Конференции»:

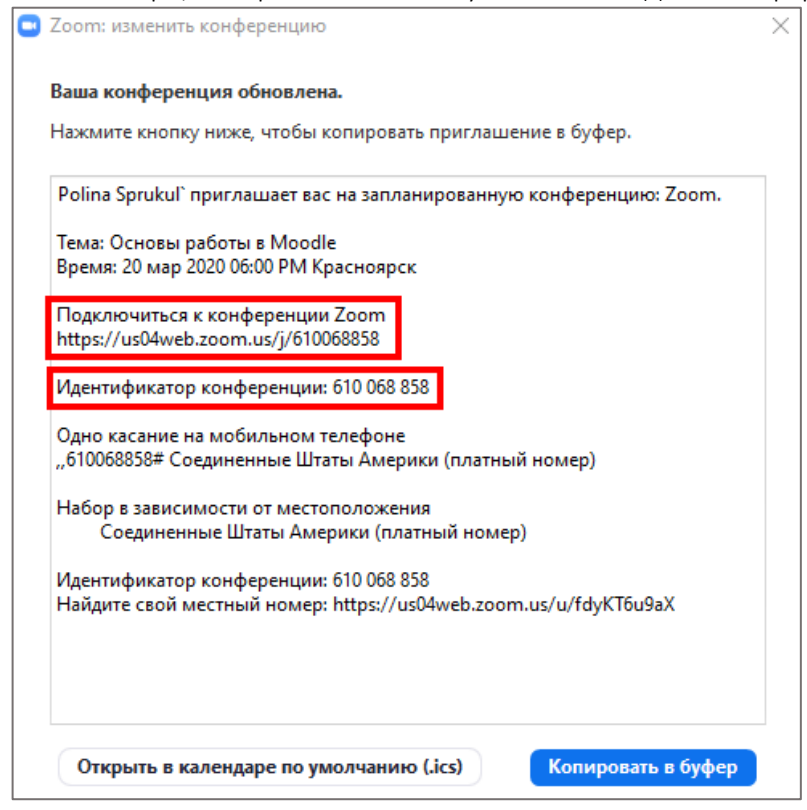

Вам необходимо передать эту информацию студентам.

• При использовании ссылки нужно будет перейти по ней и запустить приложение:

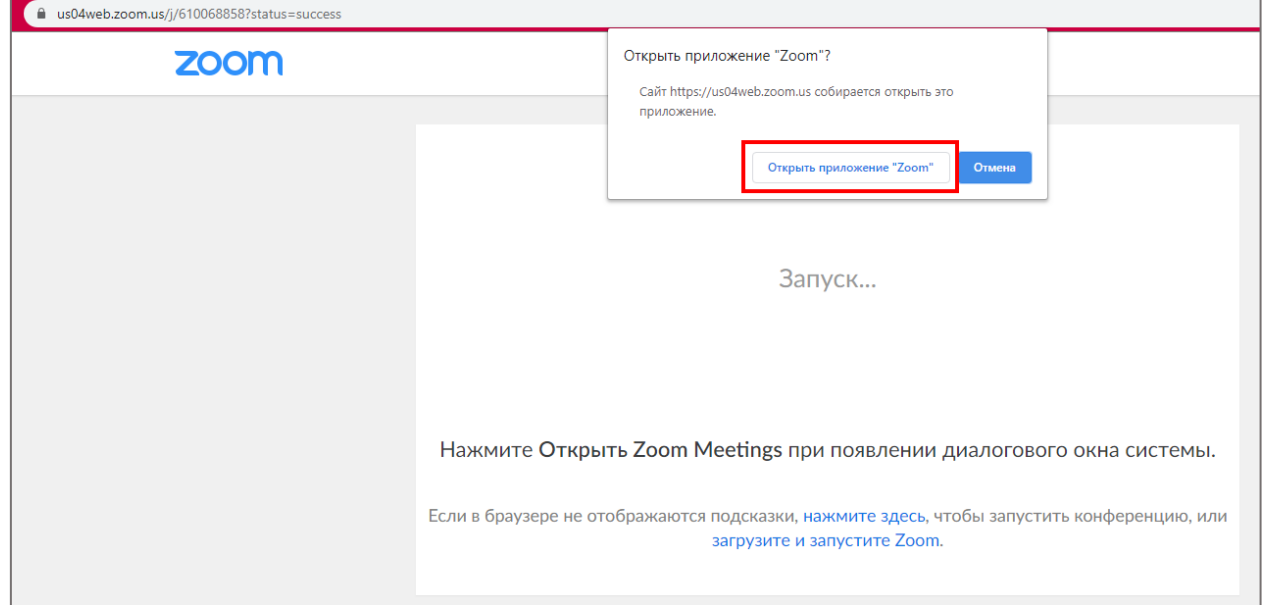

 При использовании идентификатора конференции студентам необходимо открыть приложение и:

- Если студент не зарегистрирован в программе, на стартовом экране он выбирает «Войти в конференцию» и вводит идентифиатор:

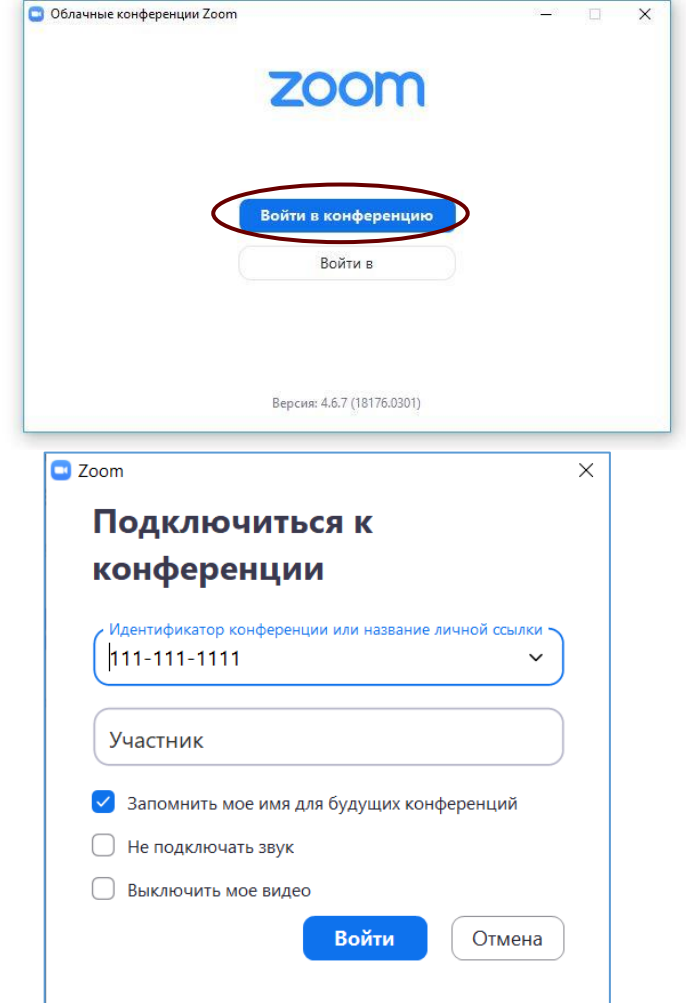

- Если студент зарегистрирован в программе, он входит в систему, на главном экране нажимает кнопку «Войти» и вводит идентификатор конференции:

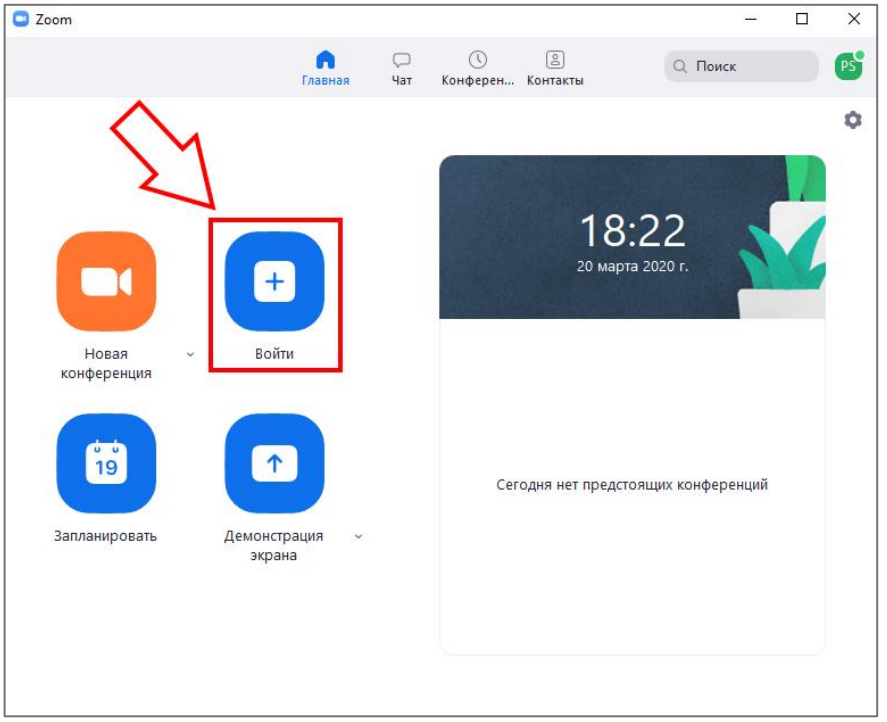

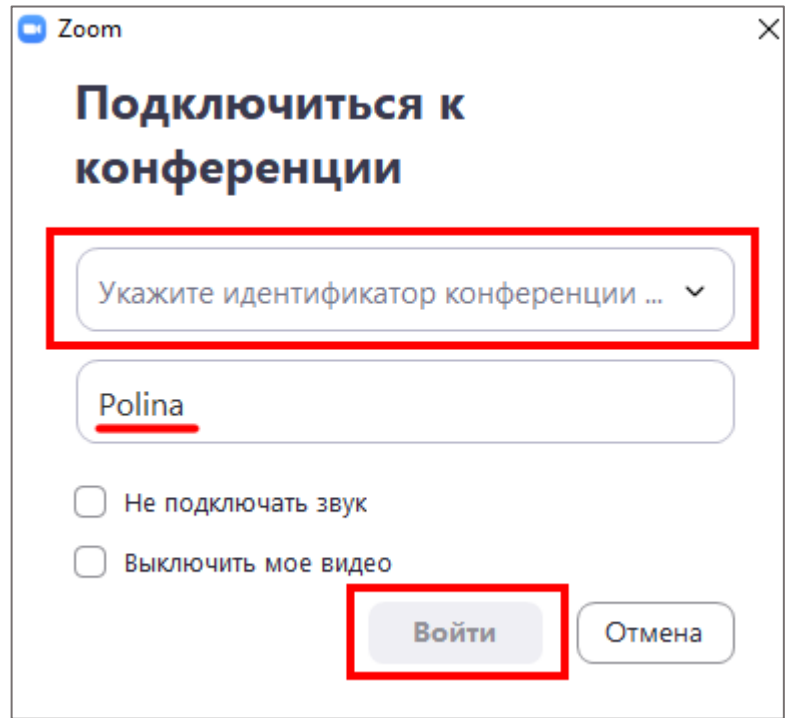

## 5. Проведение вебинара

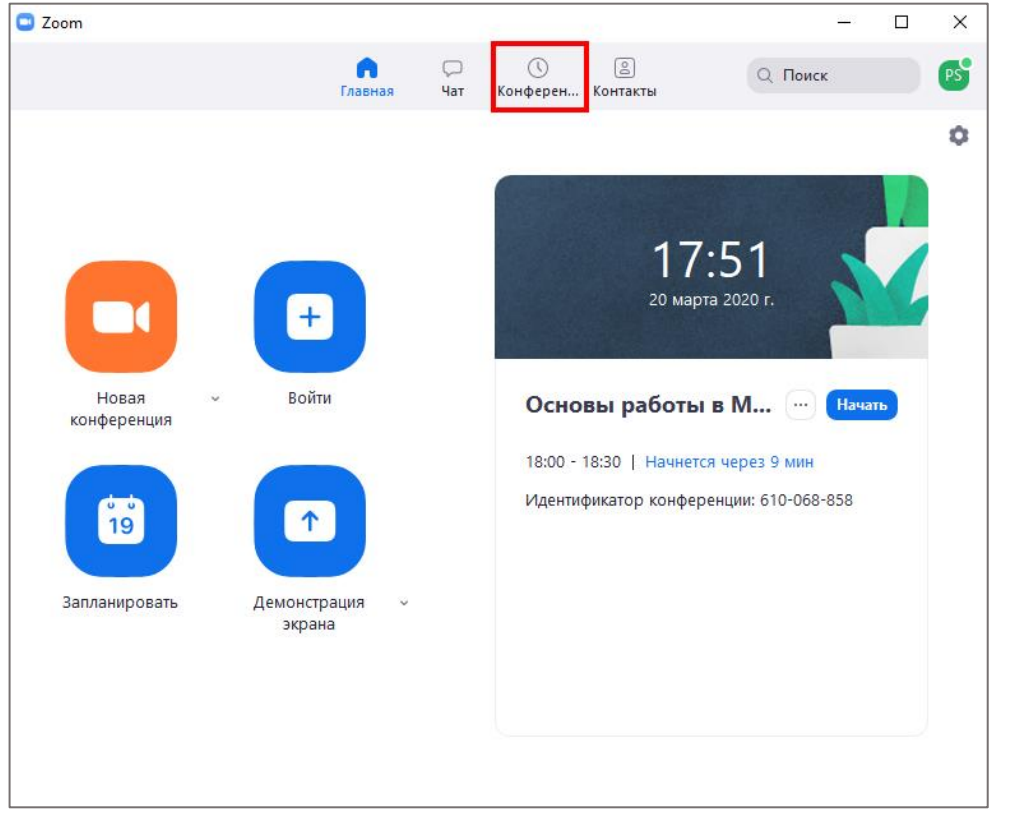

1. Чтобы начать вебинар, запустите программу и перейдите во вкладку «Конференции»:

2. Нажмите «Начать»:

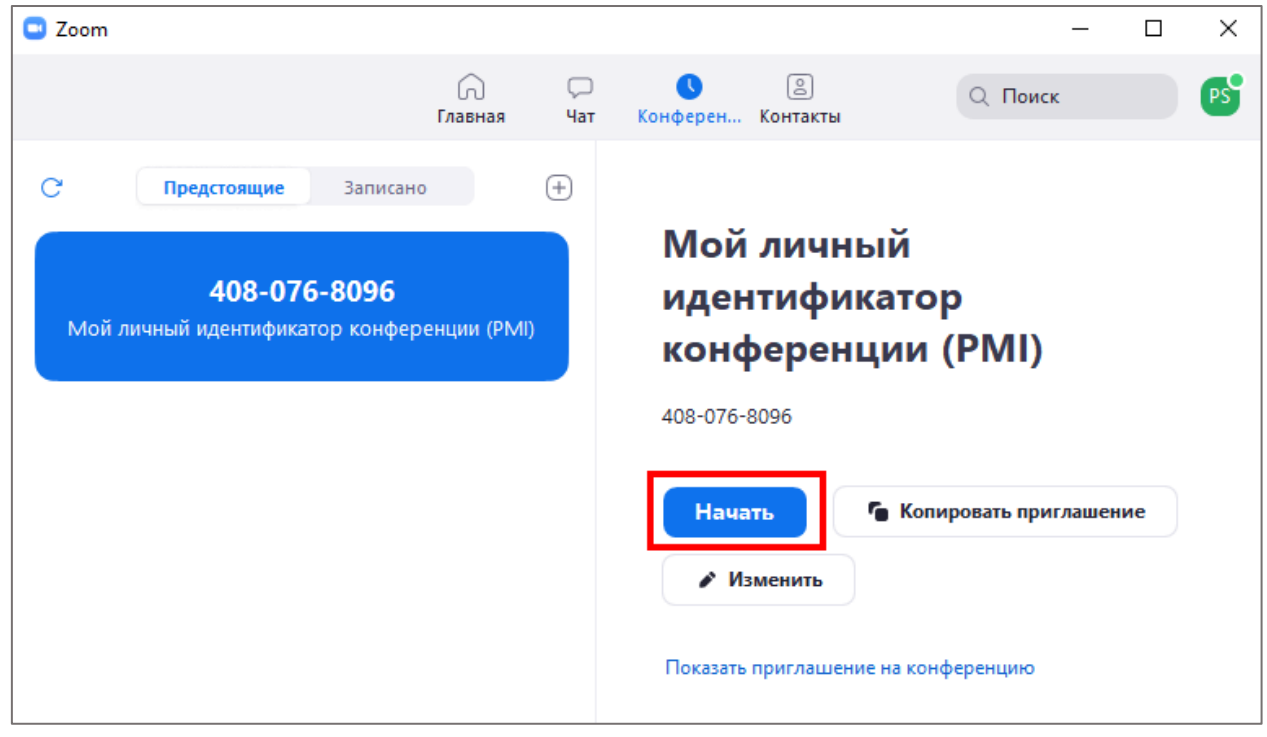

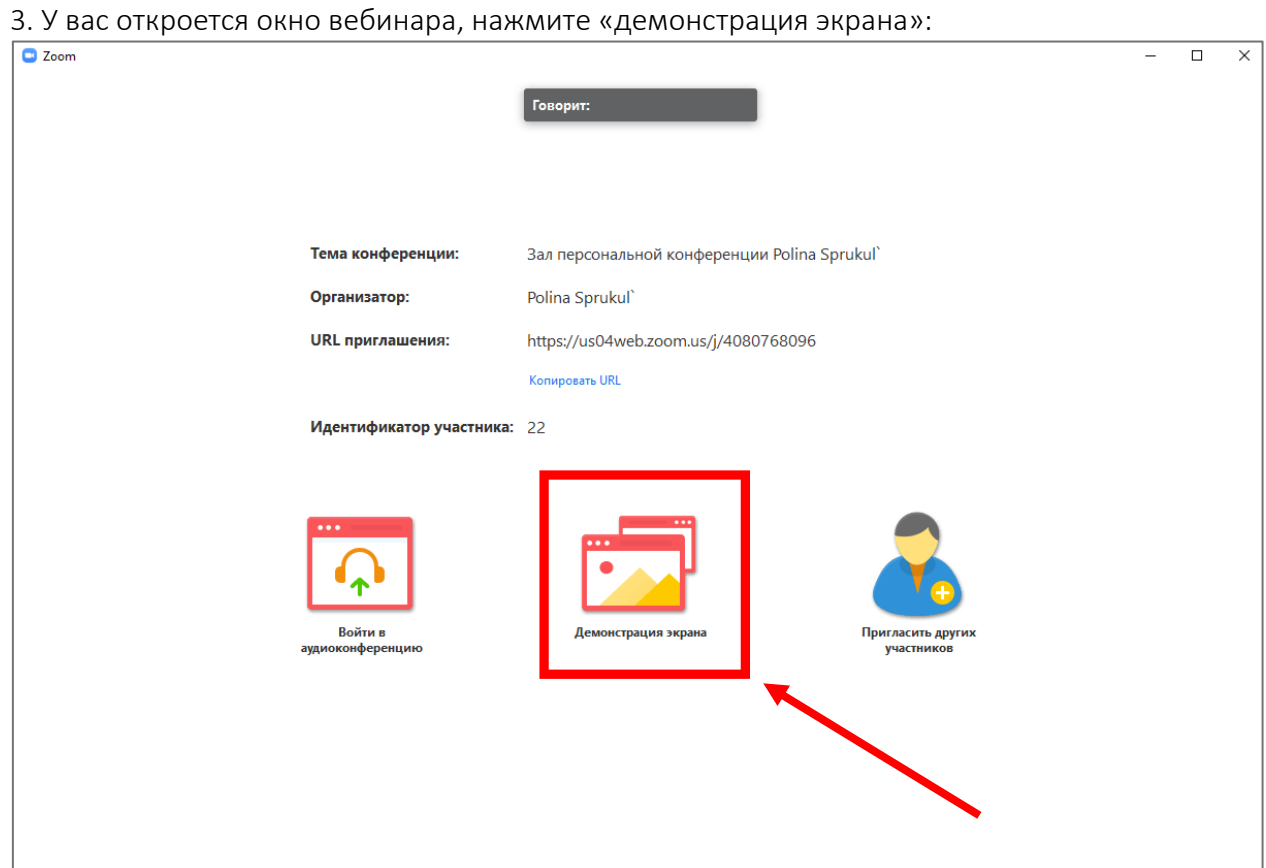

4. Вам нужно выбрать что вы хотите демонстрировать в окне вебинара:

- Экран демонстрация рабочего стола;
- Доска сообщений белая доска с возможностью делать пометки, рисовать и т.п.;
- Окно программы вы можете демонстрировать только окно одной из открытых на компьютере программ.

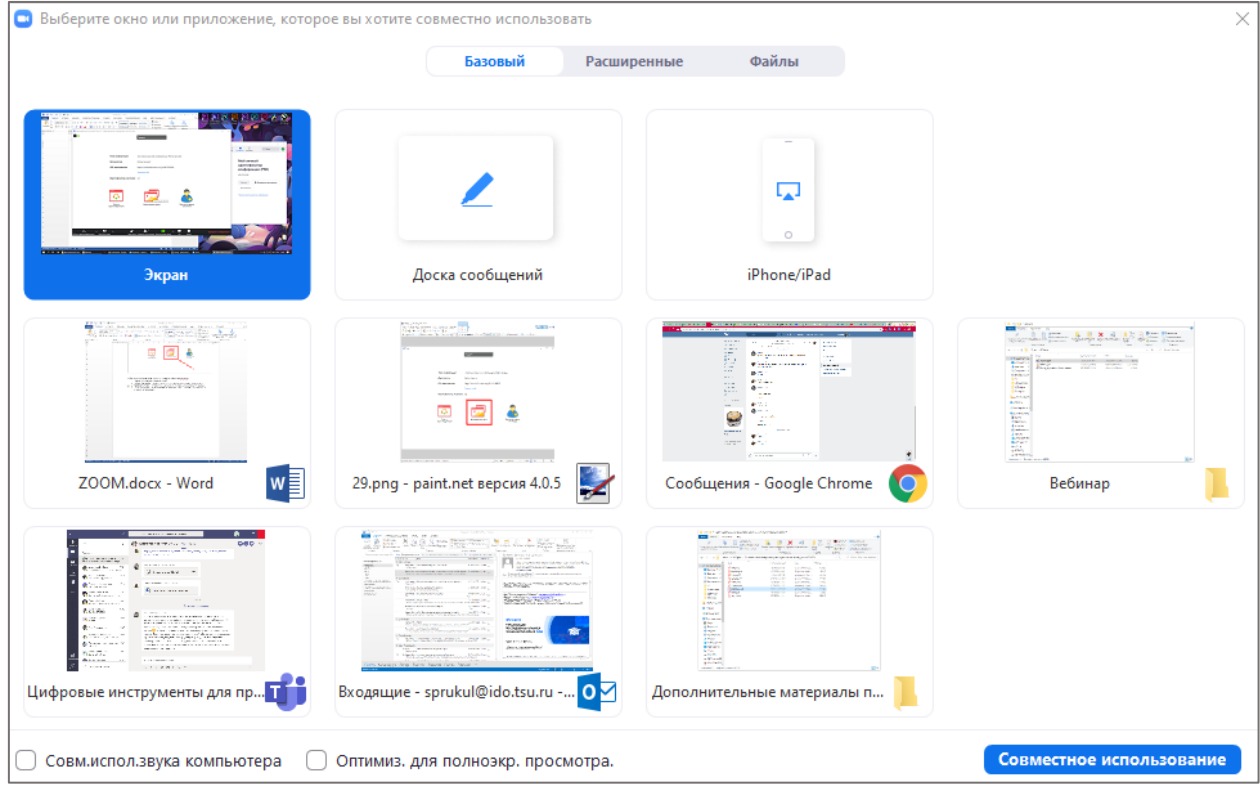

Выберите нужный вариант.

5. Если вы хотите дать студентам возможность отвечать при помощи микрофона, поставьте галочку в пункте «Совместное использование звука компьютера», если нет – оставьте квадрат пустым:

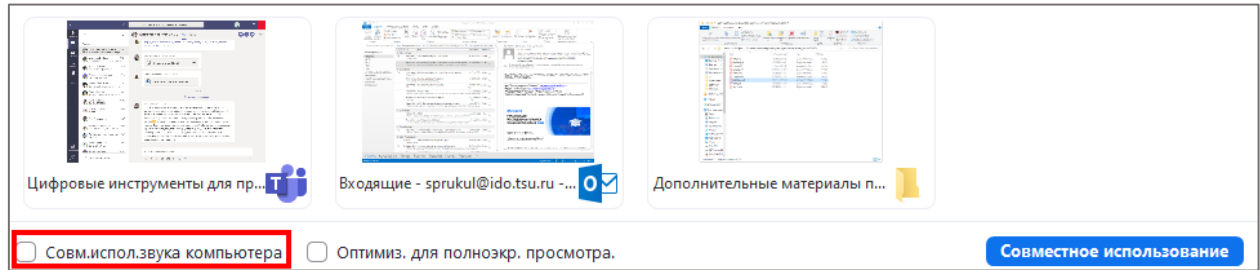

6. Нажмите кнопку «Совместное использование»:

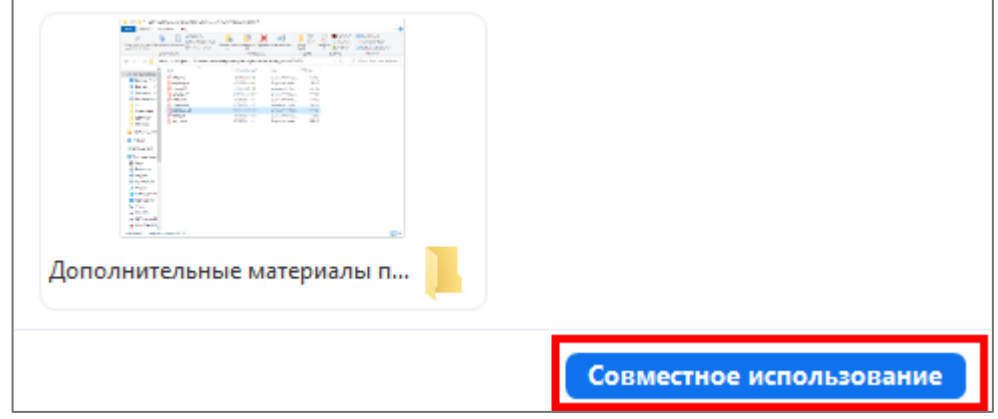

7. При демонстрации рабочего стола в верхней части экрана у вас появятся кнопки управления.

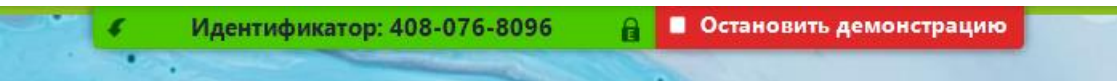

#### При наведении курсором откроется панель инструментов:

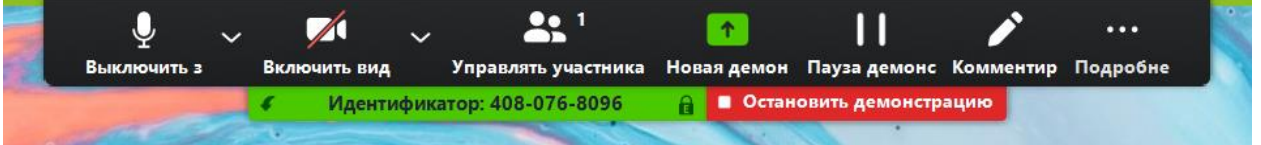

- Включить/Выключить звук здесь вы можете управлять микрофоном (вкл. или выкл.); выбрать, какой микрофон и динамики вы хотите использовать; проверить звук и зайти в настройки звука.
- Включить/Выключить видеокамеру здесь вы можете управлять видеокамерой (вкл. или выкл.); выбрать, какую видеокамеру вы хотите использовать; зайти в настройки видео.
- Управлять участниками здесь вы можете видеть список участников и передавать им роль организатора.
- Новая демонстрация здесь вы можете сменить формат демонстрации экрана (пункт 4), например, вместо рабочего стола показать только окно какой-то программы.
- Пауза демонстрации вы можете приостановить вебинар.
- Комментирование при выборе данного инструмента открывается дополнительная панель:

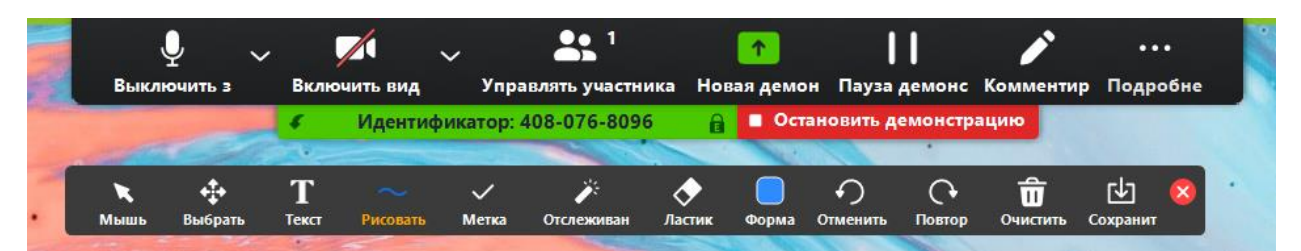

Данный инструмент позволяет делать пометки, что-то подчеркивать или обводить и оставлять комментарии в окне вашего вебинара. Он похож на формат доски, но все пометки накладываются не поверх белого фона, а поверх демонстрируемого вами окна.

Подробнее – при клике открывается дополнительное меню:

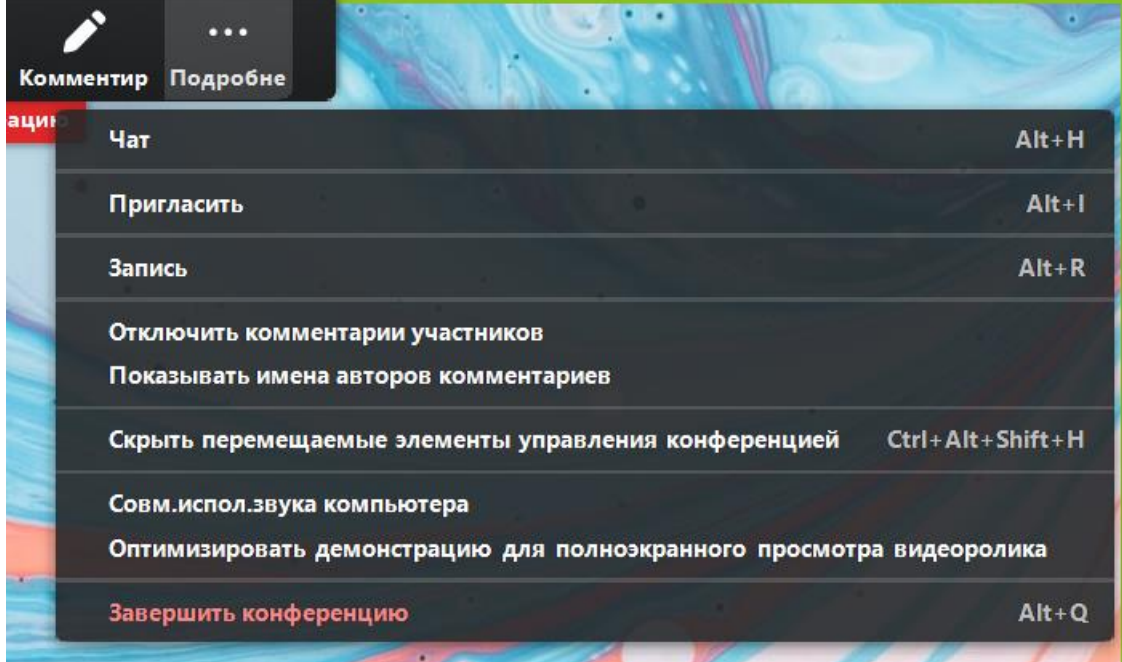

Здесь вы можете открыть окно чата с участниками:

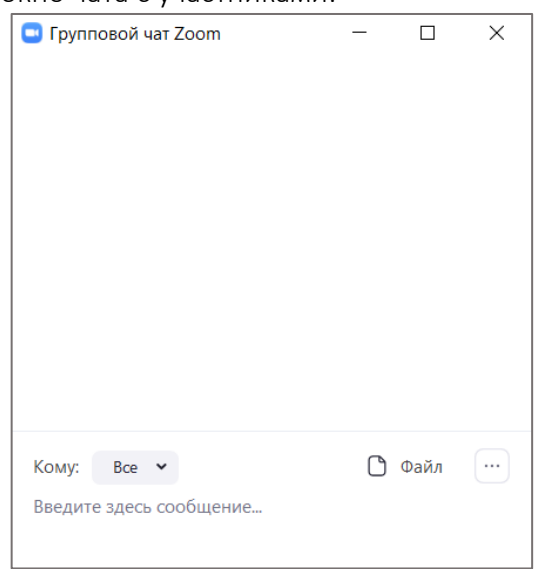

Также вы можете пригласить новых участников и поставить вебинар на запись. Если вы хотите записать вебинар - кликнете по пункут «запись» в выпадающем меню. После того, как вы завершите семинар, программа автоматически сконвертирует и сохранит видео вебинара, а также всю информацию из группового чата.

8. Для того чтобы завершить вебинар, кликнете на кнопку «Подробнее», затем, «Завершить конференцию»:

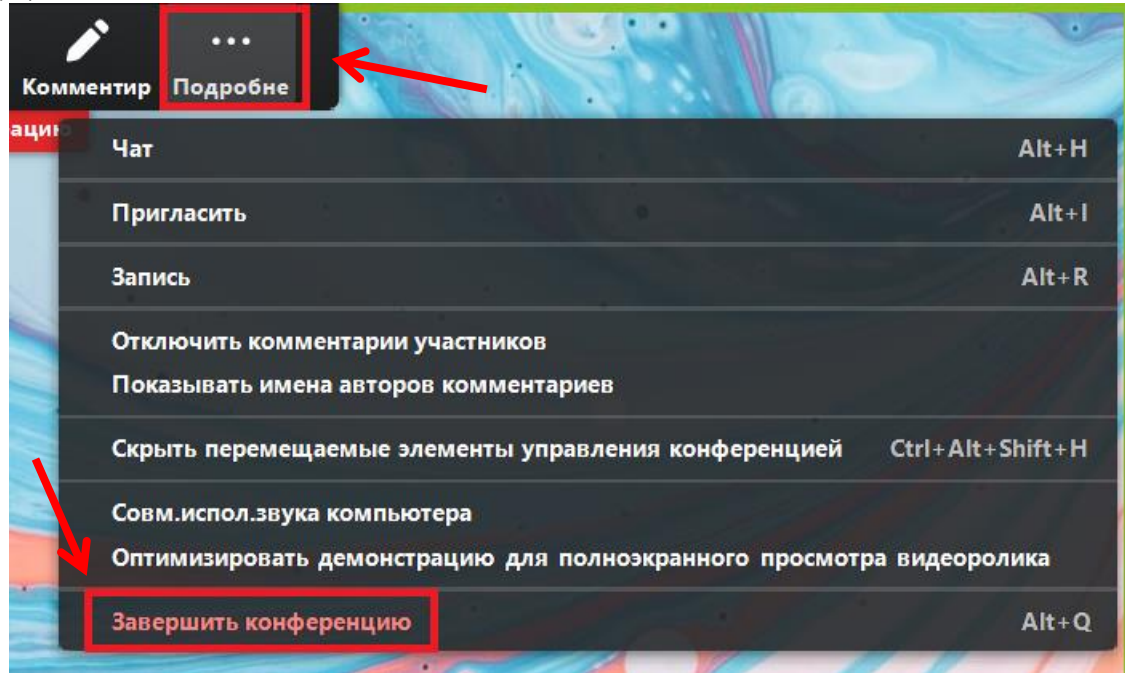

9. Нажмите синюю кнопку «Завершить конференцию для всех»:

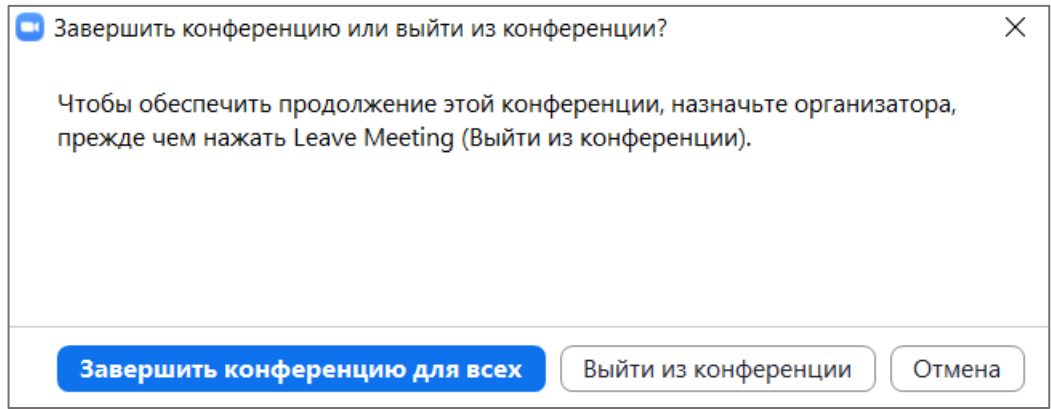

#### 10. Вы снова попадете на вкладку «Конференции» в программе:

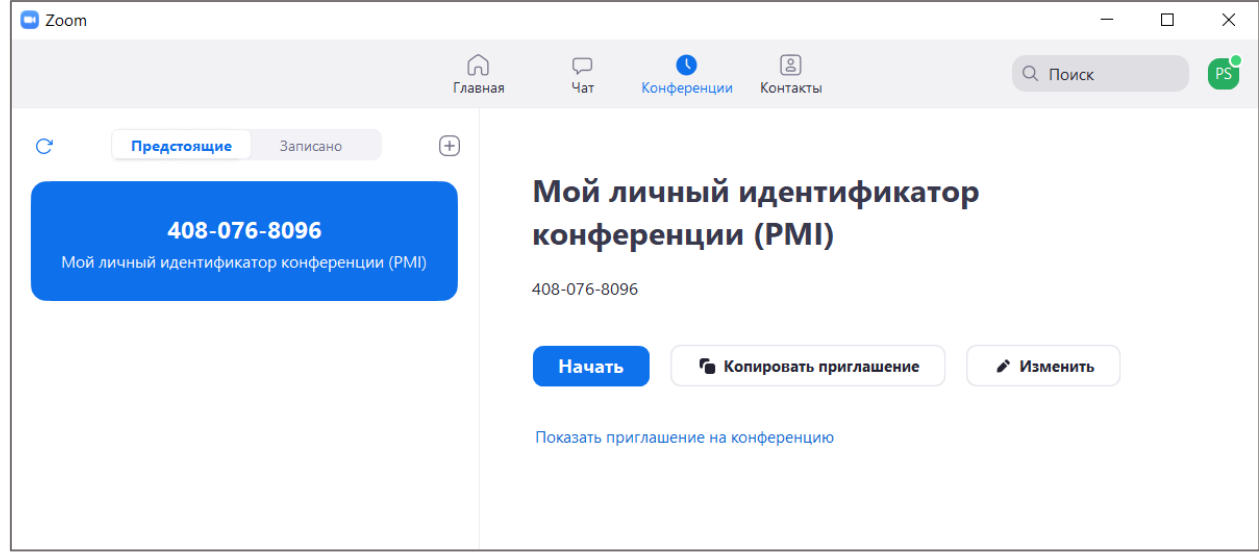